# **出入国管理統計テーブルデータのご利用方法について**

#### **1.概要**

「出入国管理統計テーブルデータ」(以下「本データ」といいます。)は、外国人の 出入国者数に係る次のデータが入力されたリスト形式のデータです。

- **(1)出入国記録区分**(外国人入国者数のうち「新規入国」及び「再入国入国」、外国人 出国者数のうち「単純出国」及び「再入国出国」)
- **(2)港及び所在都道府県**
- **(3)州及び国籍・地域**
- **(4)在留資格**
- **(5)年齢**
- **(6)性別**
- **(7)滞在期間**(単純出国者数に限る。)

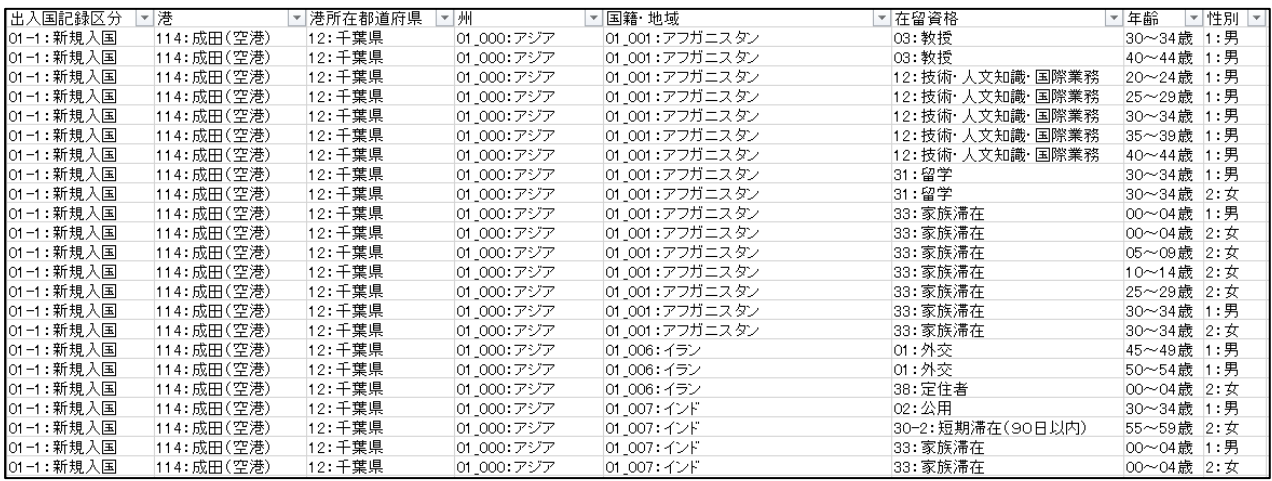

▲本データのリストサンプル

(1)から(7)までの項目を、エクセルのピボットテーブル機能等を用いて組み合 わせることで、自由にクロス集計表を作成することができます。

#### **2.ピボットテーブルのご利用方法**

※ 本データのファイル形式がCSVファイル形式の場合は、ピボットテーブルをご利用いた だけません。別途、エクセル等の表計算ソフトにデータを取り込む必要があります。

### **(1)データの見方**

ダウンロード時には、「ピボットテーブル」シートにエクセルのピボットテーブ ル機能を用いたクロス集計表が州及び国籍・地域別、在留資格別で表示されていま す。

※実績のある項目及び数値のみ表示されています。

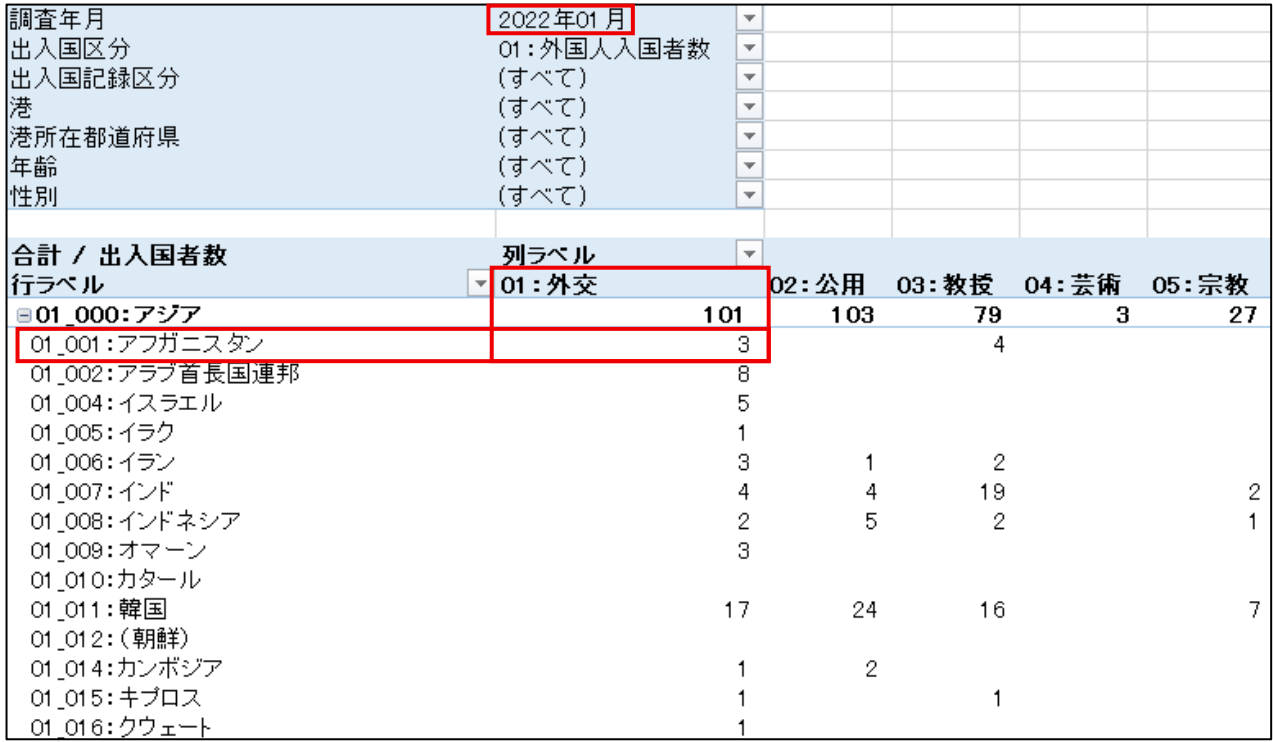

▲見方:「2022年1月に入国した在留資格「外交」のアフガニスタン人は3人

## **(2)操作方法**

主な操作例を記載します。

本データはエクセルのピボットテーブル機能を用いており、本書に記載されてい るものはピボットテーブル機能の基本の一部のみで、本書に記載されていない機能も 存在します。

### **ア 表にフィルターを設定する**

画面左上にフィルター機能が表示されています。▼ (下矢印) ボタンを押すと、 項目が選択できるようになり、選択した項目に関する数値に絞り込むことができま す。

例えば、ダウンロード時は港が「(すべて)」になっており、フィルター機能で 「114:成田(空港)」を選択すると、成田空港における州及び国籍・地域別、在 留資格別の入国者数が表示されます。

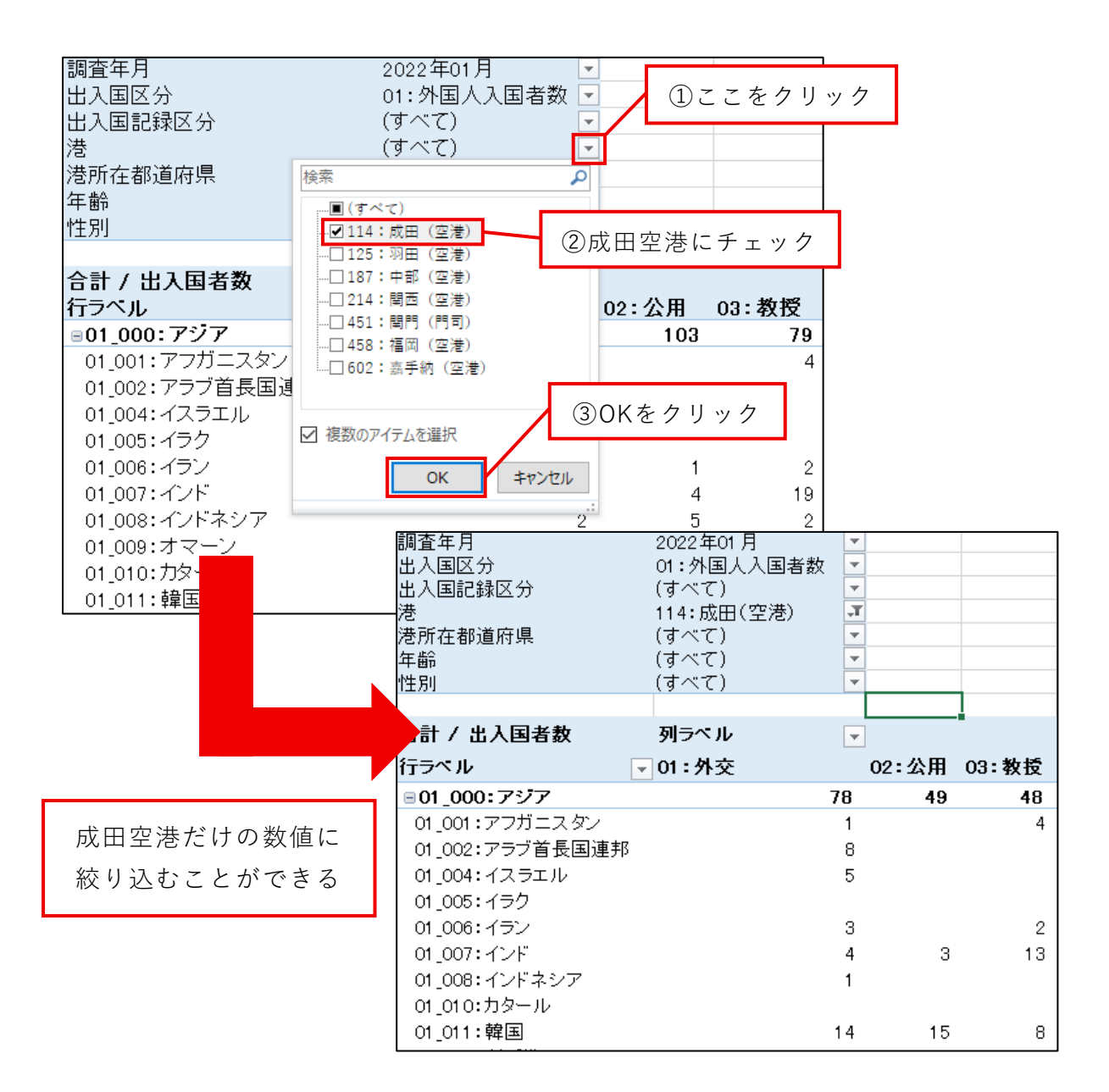

フィルター機能では複数の項目を同時に選択できます。例えば「114:成田(空 港)」「125:羽田(空港)」をどちらも選択すれば、「成田空港及び羽田空港」 をまとめて表示させることもできます。

### **イ 列ラベルと行ラベルを変更する**

ピボットテーブルの表上を選択又はツールバーの操作で「フィールドリスト」 を表示すると、エクセル画面の右側に「ピボットテーブルのフィールド」が現れま す。ピボットテーブルのフィールド上では、クロス集計表の表側(縦軸)と表頭 (横軸)を設定することができるほか、上記アで説明したフィルターも編集するこ とができます。

例えば、次の図のように、ピボットテーブルのフィールドにある「列」ラベル 枠の「在留資格」をクリックしたまま上の枠(フィールドセクション)に移動さ

せ、代わりに上の枠にある「年齢」をクリックしたまま「列」ラベル枠に移動させ ます。

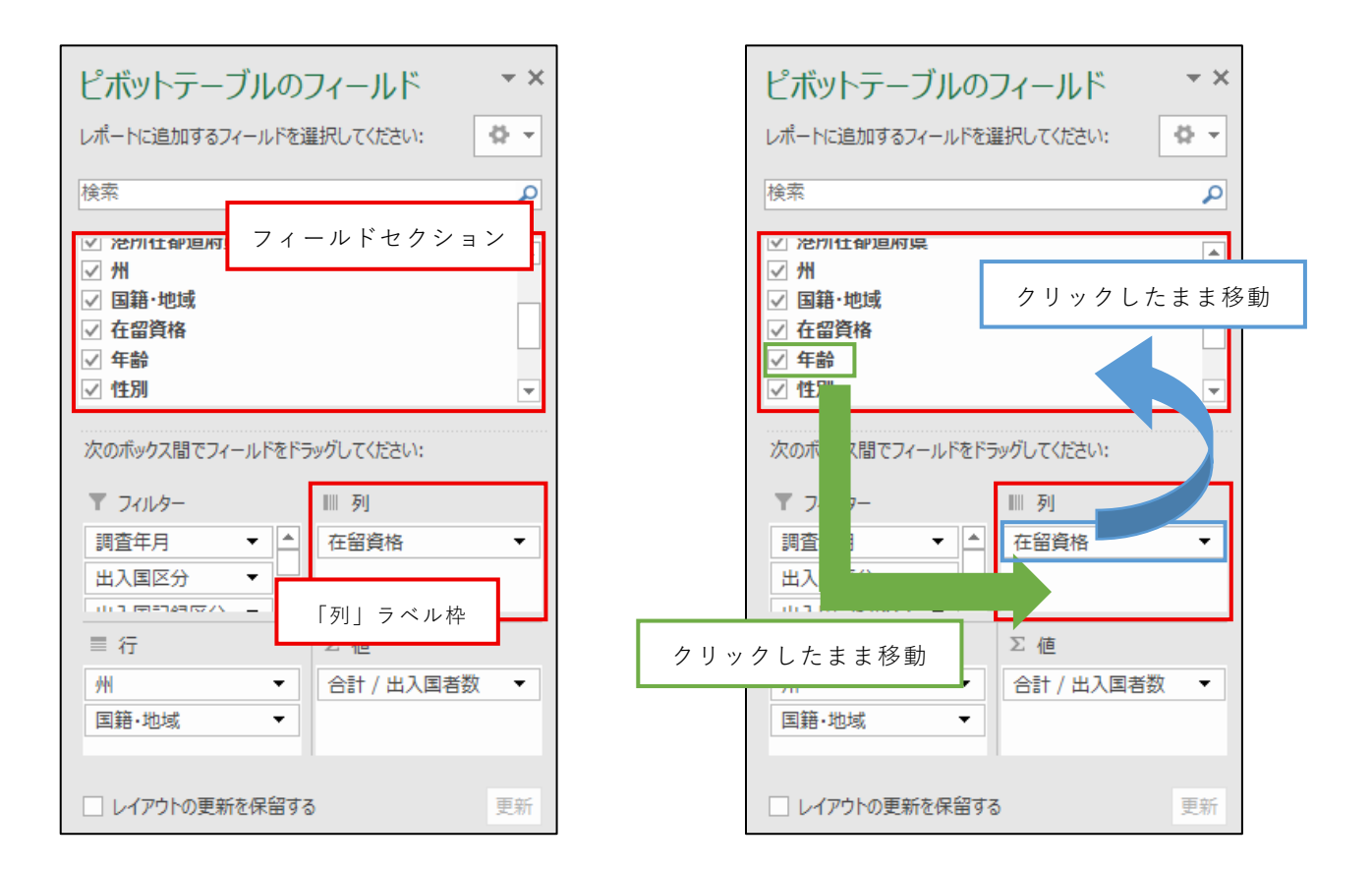

移動後は次の図のように、表の列ラベル(横軸)が年齢別になります。

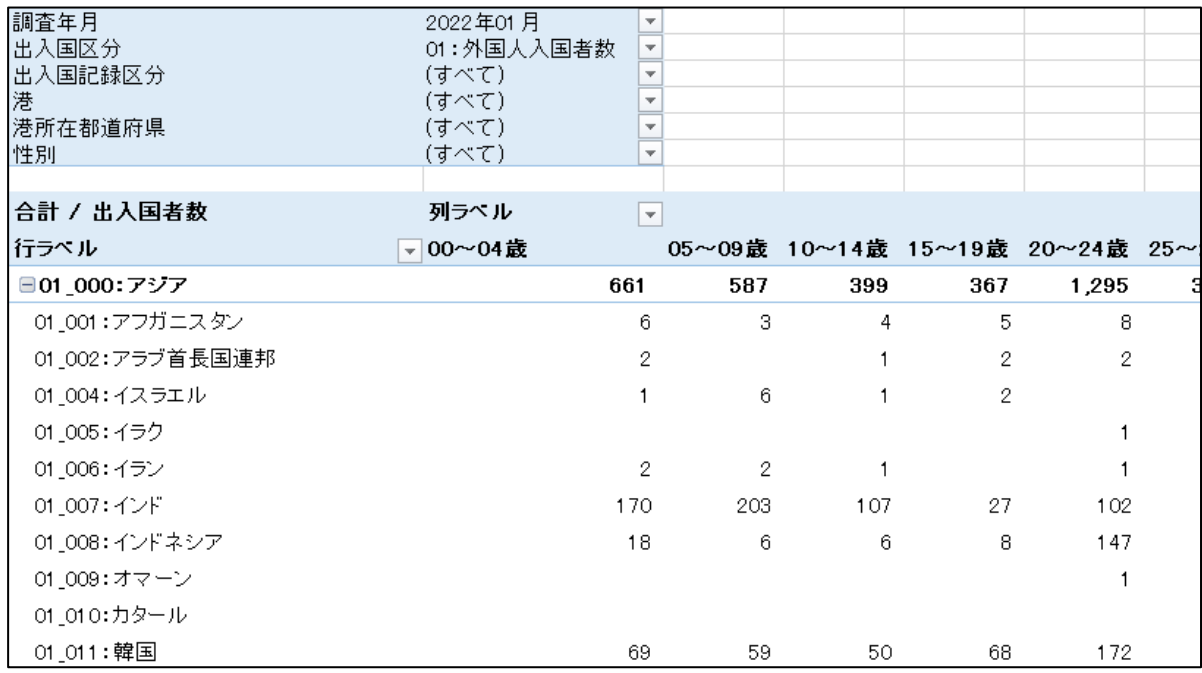

同じような操作で、行ラベルと列ラベルの項目を自由に組み合わせることができ ます。なお、ダウンロード時は、行ラベルに既に「州」と「国籍・地域」の2つが 配置されているように、それぞれの枠には複数の項目を組み合わせることができま す。

また、上記アのフィルター機能に「国籍・地域」の項目を移動させたい場合は、 ピボットテーブルのフィールドにある「フィルター」枠に「国籍・地域」を移動さ せます。

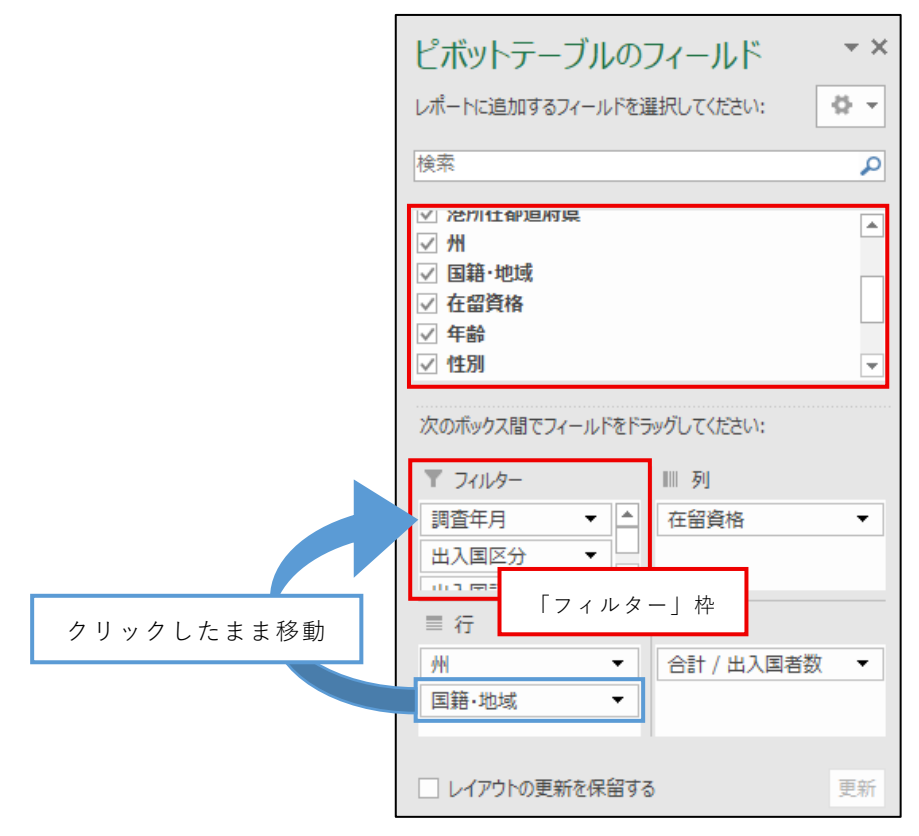

ご利用目的に応じて、上記ア、イの操作を組み合わせてご利用ください。